# فاشكتسال Express IPCC تاحيملت خسنلاو ةيقرتلل اهلحو تالكشملا ةداعتسالاو يطايتحالا Ï

## المحتويات

[المقدمة](#page-1-0) [المتطلبات الأساسية](#page-1-1) [المتطلبات](#page-1-2) [المكونات المستخدمة](#page-1-3) [الاصطلاحات](#page-1-4) [x3. CRS و .4x: الأخطاء الشائعة التي تم تلقيها أثناء النسخ الاحتياطي والاستعادة والترقية](#page-1-5) [تم إغلاق مأخذ توصيل TCP بشكل غير متوقع](#page-1-6) خطأ في اتصال التطبيق <u>الصغير</u> [إستثناء LDAPProviderUnavailable](#page-3-0) [خطأ: فشل REQUEST\\_ARCHIVE\\_FROM\\_GET مع الخطأ2147417842-:](#page-3-1) [تم العثور على مشاكل محددة أثناء النسخ الاحتياطي/الاستعادة/الترقية](#page-3-2) [المسألة 1](#page-4-0) [المسألة 2](#page-4-1) [المسألة 3](#page-4-2) [المسألة 4](#page-5-0) [المسألة 5](#page-5-1) [المسألة 6](#page-5-2) [المسألة 7](#page-5-3) [السجلات المطلوبة للنسخ الاحتياطي/الاستعادة/الترقية من خادم الأشرطة](#page-6-0) [إجراء تحليل السجلات](#page-6-1) [المشاكل الشائعة التي واجهت أثناء إختبار النسخ الاحتياطي والاستعادة ل 6.0 CRS](#page-6-2) [إصدار مهلة البرنامج الصغير](#page-6-3) [ترقية 3.5 CRS إلى 6.0 في الإعداد المستقل](#page-7-0) [ترقية x\(4.0 CRS \(إلى 6.0](#page-7-1) [لم يتم متابعة عملية التثبيت/الترقية](#page-7-2) [إستخدام أداة ما قبل الترقية](#page-8-0) [صفحة الأشرطة التي ستصبح فارغة](#page-8-1) [مجموعة سجلات الأشرطة](#page-8-2) [فشلت عمليات النسخ الاحتياطي مع حدوث هذا الخطأ: \\* 86 - حدث خطأ غير معروف أثناء الاتصال بالمضيف](#page-8-3) [x7. UCCX: فشل النسخ الاحتياطي على الأشرطة](#page-8-4) [المشكلة](#page-8-5) [الحل](#page-9-0) [x8. UCCX: فشل النسخ الاحتياطي على الأشرطة بنسبة ٪87](#page-9-1) [المشكلة](#page-9-2)

[الحل](#page-9-3) [إستعادة x7. UCCX من عمليات تثبيت النسخ الاحتياطي بنسبة ٪15](#page-9-4) [المشكلة](#page-9-5) [الحل](#page-9-6) [فشل الاستعادة عند ٪69](#page-9-7) [المشكلة](#page-10-0) [الحل](#page-10-1) [معلومات ذات صلة](#page-10-2)

## <span id="page-1-0"></span>المقدمة

يوضح هذا المستند كيفية أستكشاف أخطاء ترقية CRS ونسخها إحتياطيا واستعادتها وإصلاحها.

## <span id="page-1-1"></span>المتطلبات الأساسية

## <span id="page-1-2"></span>المتطلبات

توصي Cisco بأن تكون لديك معرفة بالمواضيع التالية:

- الحلول الفائقة لمراكز الاتصال الموحدة من Cisco
- نظام الاستعادة والنسخ الاحتياطي من خلال خدمة IP الهاتفية من BARS (Cisco(

## <span id="page-1-3"></span>المكونات المستخدمة

تستند المعلومات الواردة في هذا المستند إلى الإصدارات x.3 و x.4 و x.6 و 2x من Cisco Unified Contact .Center Express

تم إنشاء المعلومات الواردة في هذا المستند من الأجهزة الموجودة في بيئة معملية خاصة. بدأت جميع الأجهزة المُستخدمة في هذا المستند بتكوين ممسوح (افتراضي). إذا كانت شبكتك مباشرة، فتأكد من فهمك للتأثير المحتمل لأي أمر.

### <span id="page-1-4"></span>الاصطلاحات

راجع [اصطلاحات تلميحات Cisco التقنية للحصول على مزيد من المعلومات حول اصطلاحات المستندات.](//www.cisco.com/en/US/tech/tk801/tk36/technologies_tech_note09186a0080121ac5.shtml)

## <span id="page-1-5"></span><u>0RS 3.x و x.4: الأخطاء الشائعة التي تم تلقيها أثناء النسخ الاحتياطي</u> والاستعادة والترقية

## <span id="page-1-6"></span>تم إغلاق مأخذ توصيل TCP بشكل غير متوقع

عند فشل عملية النسخ الاحتياطي/الاستعادة/الترقية (U/R/B(، قد تتلقى رسالة (معروضة في النص الأحمر) على شاشة BARS تنص على TCP . / ./

هذه الرسالة عامة ويتم عرضها في حالة حدوث أي فشل في عملية النسخ الاحتياطي/الاستعادة/الترقية. وهو ليس إشارة إلى انقطاع اتصال TCP أو أي مشاكل في اتصال الشبكة بين CRS وأجهزة BARS.

## <span id="page-2-0"></span>خطأ في اتصال التطبيق الصغير

#### المشكلة

يفشل النسخ الاحتياطي ل CRS/restore/patch/upgrade في الأشرطة بسبب انتهاء المهلة في انتظار اتصال البرنامج الصغير (فشل تحميل برنامج Java الصغير ل CRS إلى المستعرض الذي يعمل فيه مسؤول BARS في غضون 5 دقائق). يظهر مسؤول الأشرطة أنه استخرج ملفات الأرشيف في نافذة الحالة، ويبدو أنه يعلق لمدة 5 دقائق تقريبا قبل أن يبلغ عن الفشل. يظهر ملف سجل MARK / MCVD سبب الفشل على أنه "انتهت مهلة تهيئة اتصال التطبيق الصغير." وثقت هذا إصدار في cisco بق id <u>CSCef91551</u> (ي<u>سجل</u> زبون فقط).

يمكن أن تحدث هذه المشكلة إذا لم يتضمن المستعرض المستخدم لتشغيل مسؤول BARS الإعدادات المطلوبة.

- لم يتم تثبيت إضافة Java بعد أو أن إصدارها غير صحيح من JRE أو إضافة Java مثبتة.في شاشة خيارات الإنترنت الخاصة ب Internet Explorer، انقر فوق علامة التبويب **خيارات متقدمة**، ثم قم بالتمرير إلى عنوان Java (Sun).تحقق من أنه تم تحديد خانة الاختيار **إستخدام x**x\_2 v.14.2\_xx ل <*applet>*.
- تم تعديل إعداد الأمان الافتراضي.في شاشة خيارات الإنترنت، انقر صفحة التأمين.بالنسبة لمنطقة إنترانت المحلية، انقر فوق المستوى الافتراضي وتأكد من تعيين مستوى الأمان على المستوى الافتراضي (متوسط-منخفض) أو أقل.إذا قمت بتخصيص إعدادات التأمين الخاصة بك، انقر مستوى مخصص، وتأكد من أن أذونات Java غير مضبوطة على **تعطيل Java.** أختر أحد مستويات الأمان الثلاثة بدلا من ذلك.في شاشة المستوى المخصص، تأكد من تعيين البرمجة النصية لتطبيقات Java الصغيرة على تمكين أو مطالبة.
- تم تعديل إعداد الخصوصية الافتراضي.في مربع الحوار "خيارات إنترنت"، انقر فوق علامة التبويب **الخصوصية**.تاكد من تعيين إعداد الخصوصية إلى المستوى الافتراضي (متوسط) أو أقل.
	- الخادم الوكيل الذي تم تكوينه في المستعرض غير قابل للوصول.في شاشة خيارات الإنترنت، انقر صفحة الاتصالات، ثم انقر على إعدادات شبكة LAN.في حالة تكوين خادم وكيل، تأكد من إمكانية الوصول إليه أو قم بإلغاء تحديد هذا الخيار لاستخدام خادم وكيل.
- تم تمكين تحذير الأمان.في مربع حوار **خيارات الإنترنت،** انقر فوق علامة التبويب **خيارات متقدمة**، ثم قم بالتمرير إلى عنوان الأمان.تأكد من إلغاء تحديد خانة الاختيار **تحذير إذا كان التغيير بين الوضع الآمن وغير الآمن**.

### الحل

- تحقق مما إذا كان ربط NIC على مربع CRS صحيح وهو 1 NIC متبوعا ب 2 NIC.
	- تأكد من إمكانية الوصول إلى مربع CRS من خادم الأشرطة.
		- تأكد من إيقاف تشغيل منع العناصر المنبثقة.
	- تأكد من اتباع المبادئ التوجيهية المذكورة في القسم السابق.
- عندما يطلب منك المستعرض تنزيل أداة تثبيت المكون الإضافي Java وتشغيلها، عليك الاستجابة بنعم في الوقت المناسب. قد تفشل عملية الاستعادة إذا استغرق التثبيت أكثر من 5 دقائق أو إذا تطلب التثبيت إعادة تشغيل المستعرض. في مثل هذه الحالات، قم بإعادة تشغيل المستعرض ببساطة، ثم أعد تشغيل الاستعادة مرة أخرى باستخدام نفس الأرشيف. أيضا، قم بالاستجابة في الوقت المناسب لأي من مربعات الحوار المنبثقة الخاصة بمستعرض Explorer Internet، نظرا لانتهاء وقت CRS إذا لم يتم تحميل التطبيق الصغير في المستعرض خلال 5 دقائق. إذا كانت قد انتهت المهلة بالفعل، قم بإعادة تشغيل الاستعادة ببساطة مرة أخرى.
	- إذا إستمرت المشكلة، تأكد من صحة الإعدادات، ثم أكمل الخطوات التالية:
	- 1. في Internet Explorer، انتقل إلى **أدوات > وحدة تحكم Sun Java** لعرض وحدة تحكم Java.**ملاحظة:** إذا كان إصدار Explorer Internet الذي تستخدمه لا يعرض هذا في شريط القوائم، فحدد موقع شعار Java في شريط مهام Windows، وانقر بزر الماوس الأيمن فوق الشعار، واختر فتح وحدة التحكم.
		- .2 بمجرد فتح وحدة تحكم Java، اضغط على المفتاح 5 لتمكين تصحيح الأخطاء.
		- .3 أستخدم BARS من مستعرض Explorer Internet هذا لتشغيل الاستعادة مرة أخرى.
- إذا فشلت عملية الاستعادة مرة أخرى، ارجع إلى نافذة وحدة تحكم Java وانسخ النص بأكمله ولصقه في ملف .4نصي لحفظه لغرض أستكشاف الأخطاء وإصلاحها.

### <span id="page-3-0"></span>إستثناء LDAPProviderUnavailable

إذا فشل النسخ الاحتياطي مع رسالة الخطأ، أكمل الخطوات التالية:

- 1. تحقق من السجلات بحثا عن القيم التالية: முдр\_сом\_вввод وLDAP\_CON\_БRROR. إذا كانت كلتا القيمتين موجودتين، فستفشل عملية النسخ الاحتياطي/الاستعادة/الترقية لأن بروتوكول LDAP لا يقبل الاتصالات من .Cisco CRS
- 2. تاكد من انه يمكن الوصول إلى خوادم LDAP (CallManager(s)) من مربع Cisco CRS. إظهار خادم LDAP إذا لم يكن قيد التشغيل.

.3 قم بإعادة تشغيل خادم CRS.

ملاحظة: وثقت هذا إصدار في cisco بق id <u>CSCse15624</u> ([يسجل](//tools.cisco.com/RPF/register/register.do) زبون فقط).

## <span id="page-3-1"></span>خطأ: فشل REQUEST\_ARCHIVE\_FROM\_GET مع الخطأ2147417842-:

#### المشكلة

يفشل النسخ الاحتياطي\الاستعادة ل CRS عندما يحاول خادم BARS نسخ هدف أشرطة النسخ الاحتياطي. يعرض ملف تتبع BARS) الموجود في المجلد c:\Program\_Files\Cisco\Trace\BARS (الموجود في المجلد DARS) هذا الخطأ:

> Inside function modGetFromArchive \$Connecting to \\10.10.10.38\C modGetFromArchive =-2147417842 GET\_FROM\_ARCHIVE\_REQUEST failed with error: -2147417842 عرض سجل الأشرطة:

Staging Cisco Customer Response Solutions target Ipcc Opening session for backup on Ipcc Opened session successfully on Ipcc .Backup is 1% complete Copying /STI/Backup/CRS/clusters.properties to C:\DOCUME~1\CRSADM~1\LOCALS~1\Temp\\_8EF792BE\_4448\_46CF\_9403\_1006E8579197\_20366\GetProperties2329 3.properties on 10.10.10.38 :Error]Error: unable to load clusters.properties; nested exception is] com.cisco.archive.ArchiveSystemIOException: UNSPECIFIED\_ERROR; Failed to retrieve /STI/Backup/CRS/clusters.properties Session closed successfully .Error]Could not backup Cisco Customer Response Solutions successfully on Ipcc] الحل

أتمت هذا to order in steps عطلت شرائط على الشرائط نادل:

1. إغلاق كافة مثيلات Internet Explorer. .2 على خادم أشرطة، انتقل إلى ابدأ > برامج > أدوات إدارية > خدمات المكونات. .3 قم بتوسيع الخدمات المكونة > أجهزة الكمبيوتر > الكمبيوتر الخاص بي > تطبيقات COM.+ 4. في اللوحة اليمنى، انقر بزر الماوس الأيمن على **الشرائط**، واختر **إيقاف التشغيل**. 5. قم بإعادة تشغيل خدمة إدارة Internet Information Server (IIS) من لوحة التحكم في الخدمة.

.6 قم بتشغيل عملية الاستعادة/النسخ الاحتياطي التي فشلت مرة أخرى.

<span id="page-3-2"></span>تم العثور على مشاكل محددة أثناء النسخ الاحتياطي/الاستعادة/الترقية

## <span id="page-4-0"></span>المسألة 1

إذا وصلت إلى عملية الاستعادة، فتعرف على الخطوة والنسبة المئوية الدقيقة لعملية الاستعادة التي فشلت فيها عملية الترقية. توجد مرحلتان لعملية الاستعادة: المرحلة 1 والمرحلة 2.

- تتراوح المرحلة الأولى من 0-19٪ للاستعادة ومن 0-33٪ للترقيع. خلال المرحلة 1، حتى يتم تعليق BARS، يتم تسجيل الدخول إلى CiscoMARK.log. إن يفشل التحسين عملية أثناء هذا وقت، نظرت في CiscoMARK.log. خلال المرحلة 1 يتم تحديث معلومات مستوى المجموعة فقط (CCNApps < المجموعات > اسم الملف > ou Clusterdependent(. يتم تحديث معلومات مستوى العقدة (CCNApps<مجموعات > اسم الملف > عقد > n**odeid >** consterdependent ou) أثناء المرحلة 2. عندما توقف BARS عن العمل، تعطي قائمة بخوادم CRS التي تحتاج إلى إعادة التشغيل. اتبع العملية بعد ذلك.
	- تبدأ المرحلة 2 بعد 19٪، عندما يقوم خادم Cisco CRS بإعادة تمهيد تقديم الإقرار إلى BARS للاستئناف. تم تسجيل جميع المعلومات في MCVD.log. ابحث عن \_fai1ed في MCVD.log في حالة حدوث حالات فشل. في x/6.x4. CRS، نستخدم CRS مع أشرطة لإجراء نسخ إحتياطي/إستعادة/ترقية من الإصدارات السابقة مثل .CRS 3.x/4.x

### <span id="page-4-1"></span>المسألة 2

نحو نهاية الاستعادة، توقف قضبان الشحن ثم تنتظر وصول خدمات الإغاثة الكاثوليكية. عندما يتوقف، فإنه يغلق المقبس. تنتظر أشرطة الإشارة لتأتي من خادم CRS بمجرد تثبيت x4. CRS. من الطبيعي رؤية هذه الرسالة في :barbi.log

```
Fri Aug 10 21:17:02.141 - TCPSocket::readFully err=10054 :596
            Fri Aug 10 21:17:02.141 - MessageReader can not read Message Header :597
      ::Fri Aug 10 21:17:02.141 - .. release class com_cisco_archive_impl_barbi :598
                                                  AbstractSession *, refCnt: 11 
      ::Fri Aug 10 21:17:02.141 - .. release class com_cisco_archive_impl_barbi :599
                                                        InputStream *, refCnt: 1 
      ::Fri Aug 10 21:17:02.141 - .. release class com_cisco_archive_impl_barbi :600
                                             BlockingPriorityQueue *, refCnt: 2 
      Fri Aug 10 21:17:02.141 - MessageReaderThread id=2264 completed, closed=0 :601
      ::Fri Aug 10 21:17:02.141 - .. release class com_cisco_archive_impl_barbi :602
                                                             Thread *, refCnt: 1 
                                     Fri Aug 10 21:17:02.141 - getMessage: null :603
          Fri Aug 10 21:17:02.141 - getMessage from protocol layer returns null :604
                      Fri Aug 10 21:17:14.125 - TCPSocket::writeFully err=10054 :605
Fri Aug 10 21:17:14.125 - HeartbeatDispatherThread returns SESSION_SOCKET_ERROR :606
      ::Fri Aug 10 21:17:14.125 - .. release class com_cisco_archive_impl_barbi :607
                                                  AbstractSession *, refCnt: 10 
      ::Fri Aug 10 21:17:14.125 - .. release class com_cisco_archive_impl_barbi :608
                                                       OutputStream *, refCnt: 1 
      ::Fri Aug 10 21:17:14.125 - .. release class com_cisco_archive_impl_barbi :609
                                             BlockingPriorityQueue *, refCnt: 1 
 Fri Aug 10 21:17:14.125 - HeartbeatDispatherThread id=3744 completed, closed=0 :610
      ::Fri Aug 10 21:17:14.125 - .. release class com_cisco_archive_impl_barbi :611
                                                                Thread *, refCnt
```
### <span id="page-4-2"></span>المسألة 3

بالنسبة لترقيات 4)4.0 CRS Cisco(، يجب عليك النقر فوق لا، سأقوم بإعادة تشغيل زر راديو الكمبيوتر الخاص بي لاحقا في الخطوة 27 من الإجراء *ترقية برنامج Cisco CRS Software ف*ي نافذة اكتمال الصيانة لحدف إصدار 3.x من مفتاح التسجيل. إذا نقرت فوق نعم، أريد إعادة التشغيل، فستفشل عملية الترقية مع حدوث أخطاء، مثل .3x في الخطوة 28 بين النقطتين e و f. تنطبق المعلومات الواردة أعلاه على ترقيات 4.0.5 لخادم واحد (مشارك في الإقامة) في الخطوة 31 من الإجراء *ترقية برنامج Cisco CRS Software* .

## <span id="page-5-0"></span>المسألة 4

عند الترقية من 3.5 CRS Cisco إلى 1)/6.0(1)/4.1(5)4.0 CRS Cisco(، تفشل العملية في مرحلة إستعادة SpanLink إذا كانت أسماء الفريق التي تم تكوينها في مسؤول Desktop Cisco تحتوي على شرطة. وثقت هذا إصدار في cisco بق <mark>CSCsj23469</mark> ([يسجل](//tools.cisco.com/RPF/register/register.do) زبون فقط).

### الحل:

لا يمكن أن تحتوي أسماء الفريق التي تم تكوينها في Administrator Desktop Cisco على شرطة. إذا كانت هناك شرطة في أي اسم فريق، أكمل الخطوات التالية قبل بدء الترقية.

- .1 افتح "مسؤول سطح المكتب من Cisco"، واحذف اسم (أسماء) الفريق الذي يحتوي على شرطة مائلة.
- 2. قم بإنشاء اسم فريق بديل بدون شرطة، ثم قم بتكوين نفس التعيين لاسم الفريق الجديد.**ملاحظة:** قد يؤدي الفشل في إعادة إنشاء أسماء الفرق دون شرط إلى فشل أثناء الترقية.

## <span id="page-5-1"></span>المسألة 5

أثناء أستكشاف أخطاء برامج التصحيح وإصلاحها، تأكد من أن مسار ملف أرشيف برامج التصحيح في مربع CRS لا يحتوي على مسافات. وثقت هذا إصدار في cisco بق id <u>CSCsa98554</u> ([يسجل](//tools.cisco.com/RPF/register/register.do) زبون فقط).

## <span id="page-5-2"></span>المسألة 6

أثناء الترقية من x.3 إلى 4.0.4، بعد الاستعادة الناجحة، النظام الفرعي لبيانات المؤسسات والنظام الفرعي لمراقبة بروتوكول VoIP . تحقق من سجلات CDBRTool ضمن logs\Desktop\Cisco\programfiles\:C على خادم CRS. ابحث عن الخطأ failed RestoreLCCData RestoreAllLCCs::CDBRAPI. هنا القصاصة ذات الصلة من السجل:

:MAJOR CDBRPhonebookContact\_200::PutPhonebookContactToLdap 09/29/2007 20:59:18 .<AddPhonebookContactProfile failed. Return <2 MAJOR CDBRAPI::RestorePhonebookContacts 09/29/2007 20:59:18 .PutPhonebookContactToLdap failed .MAJOR CDBRAPI::RestoreLCCData RestorePhonebookContacts failed 09/29/2007 20:59:18 .MAJOR CDBRAPI::RestoreAllLCCs RestoreLCCData failed 09/29/2007 20:59:18 INFO LC0059 LDAPConnectionMgr::EstablishConnection: Connected to 09/29/2007 20:59:34 .<LDAP server on <172.24.1.13 .INFO CDBRAPI::RestoreCompany RestoreCompany ended 09/29/2007 20:59:35 كحل بديل، عد إلى إصدار CRS السابق وأزال الإدخال الفارغ من دفتر الهاتف في مسؤول سطح المكتب من Cisco. الآن، قم بإجراء النسخ الاحتياطي على الإصدار القديم من CRS والترقية إلى ،4.0 ثم قم بتنفيذ عملية الاستعادة.

وثقت هذا إصدار ب ال cisco بق id <u>CSCse63244</u> ([يسجل](//tools.cisco.com/RPF/register/register.do) زبون فقط).

**ملاحظة:** إذا كان رمز الإرجاع هو 19 بدلا من 2، فتأكد من أن دفتر هاتف الموظف لا يحتوي على فاصلة أو أي حرف غير رقم رقمي في حقل رقم الهاتف.

### <span id="page-5-3"></span>المسألة 7

#### المشكلة

عندما تحاول إجراء نسخ إحتياطي لتطبيق X7. UCCX يدويا، يتم إرجاع هذا الخطأ: \* 1326 - : .

### الحل

لحل المشكلة، تحقق أولا من سجلات MCVD (راجع <u>[إجراء تحليل](#page-6-1)</u> قسم<u> [السجلات](#page-6-1)</u> للتحقق من السجلات).

إذا كانت كلمة المرور المستخدمة غير صحيحة، فإن UCCX يستخدم بيانات الاعتماد القديمة للوصول إلى مجلد المشاركة. فيما يلي حلول هذه المشكلة:

● الاحتفاظ ببيانات الاعتماد القديمة في موقع خادم النسخ الاحتياطي.

إذا قمت بتغيير كلمة مرور المستخدم على خادم النسخ الاحتياطي، فقم بتحديث كلمة المرور في UCCX، ثم قم ● بإعادة تشغيل خادم UCCX.

وإلا، أكمل الخطوات التالية:

- .1 قم بتكوين حساب في خادم النسخ الاحتياطي ل Windows.
	- .2 إنشاء مجلد نسخ إحتياطي جديد.
- .3 قم بتعيين عنصر التحكم الكامل للمستخدم الجديد في المجلد، وشارك المجلد.
- 4. من موقع النسخ الاحتياطي لخادم UCCX، قم بتعيين اسم المسار إلى \\<*خادم النسخ الاحتياطي>\< المجلد* المشترك>، واسم المستخدم إلى <خادم النسخ الاحتياطي>\< معرف المستخدم>، وكلمة المرور

وثقت هذا إصدار في cisco بق id <u>CSCth19279</u> ([يسجل](//tools.cisco.com/RPF/register/register.do) زبون فقط).

## <span id="page-6-0"></span>السجلات المطلوبة للنسخ الاحتياطي/الاستعادة/الترقية من خادم الأشرطة

- يتم تخزين سجلات النسخ الاحتياطي/الاستعادة للأشرطة في هذه المواقع:C:\Program Files\Common Files\Cisco\Logs\BARS\Backup\*.\*C:\Program Files\Common \*.\*Files\Cisco\Logs\BARS\Restore
	- يتم تخزين سجلات تتبع الأشرطة على BARS\Trace\Cisco\Files Program\:C\*.\*
		- C:\WINNT\system32\barbi.log على Barbi الأشرطة سجل تخزين يتم●

## <span id="page-6-1"></span>إجراء تحليل السجلات

- 1. ابحث في سجلات النسخ الاحتياطي (او الاستعادة) الموجودة في C:\Program Files\Common Backup\BARS\Logs\Cisco\Files) أو الاستعادة) في خادم الأشرطة.
	- 2. استنادا إلى الطابع الزمني، ابحث في سجلات التتبع. وهي متاحة على C:\Program .BARS خادم في Files\Cisco\Trace\BARS
- توفر سجلات التتبع معلومات مختصرة حول الاستثناء. لعرض التفاصيل، انتقل إلى خادم CRS المعني، وفحص .3 سجلات MCVD الخاصة بتلك الفترة. ابحث عن failed\_Backup وfailed\_restore وfailed\_upgrade ملاحظات في هذه السجلات لفشل العملية المقابلة (U/R/B(. إذا حدث الفشل قبل توقف BARS بنسبة ،٪19 تحقق من سجلات MARK.
- 4. بمجرد الوصول إلى الرمز المحدد في الخطوة اعلاه، يمكنك عرض الوصف الدقيق للخطا. على سبيل المثال، قد ترى الرسائل التالية: Spanlink cdbrتكون هذه الرسائل تثقيفية وتعرف على الخطأ الذي تم مواجهته نتيجة لفشل U/R/B. واستنادا إلى العنصر، هناك حاجة إلى سجلات إضافية على النحو التالي (باستثناء :DB \*.SL: c:\program files\cisco\desktop\log\CDBRTool :(أعلاه المذكورة السجلات

## <span id="page-6-2"></span>المشاكل الشائعة التي واجهت أثناء إختبار النسخ الاحتياطي والاستعادة ل CRS 6.0

<span id="page-6-3"></span>إصدار مهلة البرنامج الصغير

المشكلة

يمر وقت انتهاء التطبيق الصغير وتفشل عملية الاستعادة عندما لا يتم النقر فوق الزر **موافق** أثناء تنبيهات الأمان وتنبيهات الخصوصية. غالبا ما يتم عرض تنبيهات الأمان هذه خلف الإطار التابع على نافذة صفحة "أشرطة الأصل". من سجلات التتبع، أنت يستطيع حددت هذا إصدار لأن هناك فراغ من 5 دقيقة بالضبط. على سبيل المثال:

```
PM] Get next message 06:49:34]
PM] FailureResponse id=2 from Session# 19, pArchiveId={C0E85DB3-D35- 06:54:34]
-1-40FF-AE8F-6482B9A90D3B}, errorCode=UNSPECIFIED_ERROR, statusM 
           essage=timed out initializing applet's communication
```
#### الحلول الممكنة

- 1. اسحب النافذة الفرعية يدويا باتجاه زاوية الشاشة، وقم بتقليل حجم النافذة، بحيث يكون المركز مرئيا لأي تنبيهات أمان.
	- .2 ابق التركيز على الصفحة الرئيسية للشرائط، وقلل النافذة الفرعية. تتبع أي شاشات منبثقة.
- 3. في خيارات إنترنت، قم بتقليل إعدادات الأمان وإعدادات الخصوصية إلى **منخفض** قبل بدء عملية الاستعادة. قم بالرجوع بعد عملية الاستعادة. (لا يوصى بذلك لأنه لم يتم التحقق من آثار هذا الإجراء من منظور أمان المستعرض).

### <span id="page-7-0"></span>ترقية 3.5 CRS إلى 6.0 في الإعداد المستقل

يجب اتباع ترقية 3.5 CRS إلى 6.0 كما هو موضح في [دليل تثبيت حلول إستجابة العملاء من Cisco](//www.cisco.com/en/US/docs/voice_ip_comm/cust_contact/contact_center/crs/express_6_0/installation/guide/crs601ig.pdf) فقط. لا يعد أخذ نسخة إحتياطية من 3.5 CRS وإعادة التصوير ومحاولة استعادتها عبر إعداد 6.0 CRS سيناريو صالحا.

بما أن هذا السيناريو غير مدعوم، فإن الحل البديل الوحيد هو الرجوع إلى 3.5 CRS.

### <span id="page-7-1"></span>ترقية x(4.0 CRS (إلى 6.0

أثناء ترقية 4.0 CRS إلى ،6.0 إذا كنت قد قمت بتحميل حزمة ترخيص مختلفة (وليس نفس الحزمة التي تم تحميلها في 4.0 CRS (بعد الترقية، يعرض نوع حزمة الترخيص none في صفحة معلومات الترخيص في AppAdmin، وستفقد بعض قوائم AppAdmin.

على سبيل المثال، إذا كان العميل يتوفر على 4.1 CRS بترخيص قياسي وترقيات إلى 6.0 CRS بترخيص ممتاز، فإنه بعد الترقية إلى 6.0 CRS تكون بعض القوائم مفقودة في AppAdmin. في Center Control > AppAdmin< صفحة معلومات الترخيص، يعرض نوع حزمة الترخيص None.

الحل: تغيير قيمة عامل تصفية ترخيص CRS في LDAP إلى نوع الترخيص الجديد.

إدخال عامل تصفية ترخيص :LDAP CCNApps/clusters/<ProfileName>/ClsuterSpecific.xxxxx/License.xxxxx/FilterType

> If the new license package is Standard , changes the FilterType to 3 If the new license package is Enhanced, changes the FilterType to 4 If the new license package is Premium, changes the FilterType to 5 بعد إجراء التغييرات في LDAP، قم بإعادة تشغيل مدير عقد CRS على خادم CRS.

### <span id="page-7-2"></span>لم يتم متابعة عملية التثبيت/الترقية

تعد عمليات التثبيت والترقية والاستعادة عمليات بالغة الأهمية ويجب متابعتها بعناية فائقة وفقا للدليل. في بعض الأحيان، يمكن أن تنتقل الأشرطة إلى حالة . توصي Cisco بمشاهدة عملية الترقية والتثبيت والاستعادة بالكامل.

## <span id="page-8-0"></span>إستخدام أداة ما قبل الترقية

كما هو موضح في دليل التثبيت، يجب أن تقوم بتشغيل أداة ما قبل الترقية (PUT (قبل إجراء عملية الاستعادة. ويتم إستخدامه لإدخال ترخيص 6.0 CRS في LDAP، بحيث يحتوي أرشيف النسخ الاحتياطي على تراخيص .6.0

### <span id="page-8-1"></span>صفحة الأشرطة التي ستصبح فارغة

تصبح صفحة عرض الأشرطة فارغة بشكل متقطع أثناء عملية الاستعادة. وثقت هذا إصدار ب ال cisco بق id [82969CSCsa](https://tools.cisco.com/bugsearch/bug/CSCsa82969)) [يسجل](//tools.cisco.com/RPF/register/register.do) زبون فقط). هذه قضية تجميلية. لحل هذه المشكلة، قم بتحديث النافذة التابعة (اضغط 5F(. يجب القيام بذلك فقط على نافذة حالة الأشرطة وليس على نافذة إستعادة الأشرطة الرئيسية.

### <span id="page-8-2"></span>مجموعة سجلات الأشرطة

قبل إعادة تكوين خادم Cisco CallManager، يجب حفظ سجلات BARS. ارجع إلى <u>[السجلات المطلوبة للنسخ](#page-6-0)</u> [الاحتياطي/الاستعادة/الترقية](#page-6-0) للحصول على مزيد من المعلومات. تتم الإشارة إلى تفاصيل الملف في [دليل إدارة نظام](//www.cisco.com/en/US/docs/voice_ip_comm/cucm/bars/4_0_12/ag-4012.html) الاستعادة والنسخ الاحتياطي من Cisco IP Telephony (BARS).

### <span id="page-8-3"></span>فشلت عمليات النسخ الاحتياطي مع حدوث هذا الخطأ: \* 86 - حدث خطأ غير معروف أثناء الاتصال بالمضيف

#### المشكلة

فشلت عمليات النسخ الاحتياطي المجدولة واليدوية مع حدوث خطأ \* 86 - حدث خطأ غير معروف أثناء الاتصال **بالمضيف**. يقبل نظام النسخ الاحتياطي مسار الشبكة ومعلومات الحساب، ولكن فشل النسخ الاحتياطي.

### الحل

أتمت هذا to order in steps حللت هذا إصدار:

- .1 قم بالوصول إلى خادم UCCX وانتقل إلى ابدأ > تشغيل، واكتب CET.
	- .2 عندما تظهر رسالة التحذير، انقر لا.
	- .com.cisco.crs.cluster.config.archiveAdminConfig أختر .3
		- .4 على الجانب الأيمن، انقر نقرا مزدوجا على معرف السجل.
- 5. انقر فوق علامة التبويب com.cisco.crs.cluster.config.archiveAdminConfig، وامسح كلمة المرور الموجودة تحت تخزين النسخ الاحتياطي.
	- 6. طقطقة **يطبق**.
	- .7 انتقل إلى AppAdmin < أدوات > النسخ الاحتياطي والاستعادة.
	- .8 تحت موقع تخزين النسخ الاحتياطي، اكتب كلمة المرور الجديدة، وانقر فوق تحديث.

بعد اكتمال هذه الخطوات، يمكنك تشغيل النسخة الاحتياطية. في حالة فشل النسخ الاحتياطي، قم بإعادة تشغيل الخادم، ثم حاول إجراء النسخ الاحتياطي مرة أخرى. إذا فشل النسخ الاحتياطي، يمكنك الانتقال إلى CET، ومسح كافة الحقول، ثم كتابة المعلومات الجديدة لموقع التخزين.

# <span id="page-8-4"></span>x7. UCCX: فشل النسخ الاحتياطي على الأشرطة

### <span id="page-8-5"></span>المشكلة

فشل النسخ الاحتياطي على الأشرطة مع رسالة الخطأ هذه:

MCVD-AC\_SPANLINK-7-UNK:Exception thrown% :while invoking and running BarsCLI :Exception=com.cisco.archive.ArchiveException BarsCLI failed to backup Spanlink config وثقت هذا إصدار في cisco بق id <u>CSCsy04635</u> (ي<u>سجل</u> زبون فقط).

## <span id="page-9-0"></span>الحل

لحل هذه المشكلة، قم بإعادة تشغيل إدارة العقد.

# <span id="page-9-1"></span>x8. UCCX: فشل النسخ الاحتياطي على الأشرطة بنسبة ٪87

### <span id="page-9-2"></span>المشكلة

يتوقف النسخ الاحتياطي عند ٪87 مع ظهور خطأ في CCXxComponent عند .٪30

### <span id="page-9-3"></span>الحل

to order in حللت هذا إصدار، ركضت هذا أمر من ال ligne قارن:

**utils service restart Cisco DRF Master**

## <span id="page-9-4"></span>إستعادة x7. UCCX من عمليات تثبيت النسخ الاحتياطي بنسبة ٪15

### <span id="page-9-5"></span>المشكلة

عندما تحاول إستعادة نسخة إحتياطية من UCCX 7.x، يتم تعليقها بنسبة 15٪ وستتلقى رسالة الخطا هذه:

. HA

## <span id="page-9-6"></span>الحل

ونظرا لأنه تم إجراء النسخ الاحتياطي في بيئة عالية التوفر، يجب أن تكون كلتا العقد في نظام المجموعة حتى تتمكن من إستعادة المعلومات. يمكنك إستعادة ملفات النسخ الاحتياطي في عملية نشر عالية التوفر باستخدام أحد الخيارات التالية:

- إذا كان إعداد التوفر العالي في موضعه بالفعل وأضفت كلا العقد كجزء من نفس نظام المجموعة، فإن عملية الاستعادة مماثلة لنشر عقدة واحدة، ويمكن القيام بذلك من أي عقدة، كما ستقوم باستعادة البيانات على كلا عقدتي العقد.
- إذا لم يكن إعداد التوفر العالي في موضعه وكانت كل من العقد مثبتة طازجة أو تم تعويضها قبل تثبيت Unified CCX، أكمل الخطوات التالية من أجل الاستعادة:ابدأ عملية الاستعادة من العقدة الأولى. ستكمل عملية الاستعادة نسبة 15٪ وستطالبك بإضافة العقدة الثانية إلى نظام المجموعة.قم بإضافة العقدة الثانية من خلال معالج الإعداد. بمجرد إضافة العقدة الثانية، ستكون عملية الاستعادة مكتملة وسيكون الإعداد عالي التوفر جاهزا.

# <span id="page-9-7"></span>فشل الاستعادة عند ٪69

<span id="page-10-0"></span>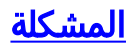

### عند ترقية خادم 5 4. UCCX إلى .7 ،0 تفشل إستعادة بيانات 5 4. UCCX مع حدوث هذا الخطأ:

:Exception occured while contacting the Call Manager com.cisco.archive.ArchiveException :Unable to process restore request; nested exception is com.cisco.archive.ArchiveException: Exception thrown while downloading Recordings to the Recording Folder:C:\Program Files\Cisco\Desktop\_Audio

.Exception=com.cisco.archive.impl.ArchiveFailureException: Unable to contact Call Manager Please make sure that the Call Manager is running and connected to the network :com.cisco.wf.spanlinkBackupRestore.SLRcrdgArchiveComponent; nested exception is com.cisco.archive.ArchiveException: Unable to process restore request; nested exception is:com.cisco.archive.ArchiveException: Exception thrown while downloading Recordings to the Recording Folder:C:\Program Files\Cisco\Desktop\_Audio

### <span id="page-10-1"></span>الحل

وثقت هذا إصدار في cisco بق id <u>CSCsr56145</u> ل[يسجل](//tools.cisco.com/RPF/register/register.do) زبون فقط). الحل البديل هو تصحيح النظام 7.0(1) باستخدام أحدث إصدار خدمة (SR (وتشغيل الاستعادة مرة أخرى.

## <span id="page-10-2"></span><u>معلومات ذات صلة</u>

- [فشل إسترداد بيانات UCCX مع ظهور رسالة الخطأ "فشل تحديث حالة Datastore Config CRS الأساسية في](https://supportforums.cisco.com/docs/DOC-13194?referring_site=bodynav) [العقدة 1"](https://supportforums.cisco.com/docs/DOC-13194?referring_site=bodynav)
	- [الدعم التقني والمستندات Systems Cisco](//www.cisco.com/cisco/web/support/index.html?referring_site=bodynav)

ةمجرتلا هذه لوح

ةي الآلال تاين تان تان تان ان الماساب دنت الأمانية عام الثانية التالية تم ملابات أولان أعيمته من معت $\cup$  معدد عامل من من ميدة تاريما $\cup$ والم ميدين في عيمرية أن على مي امك ققيقا الأفال المعان المعالم في الأقال في الأفاق التي توكير المالم الما Cisco يلخت .فرتحم مجرتم اهمدقي يتلا ةيفارتحالا ةمجرتلا عم لاحلا وه ىل| اًمئاد عوجرلاب يصوُتو تامجرتلl مذه ققد نع امتيلوئسم Systems ارامستناء انالانهاني إنهاني للسابلة طربة متوقيا.